# MRVMS 3.0 User Manual

## **Introduction**

- Apply to Mobile DVR Series models
- Support liveplayer, map, eventlist, carinfo, video downloads ...etc.
- The installation of a single module can be expanded software
- Execute module to create function.
- Modules can be configure freely

## Installation

①Click MR\_VMS3\_Setup

#### ② Select setup language

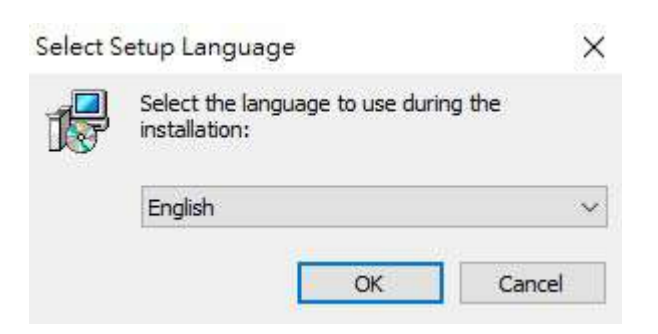

### ③Select destination location

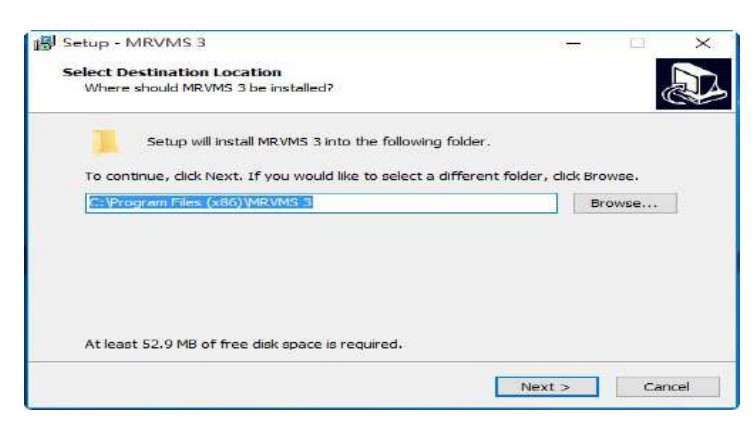

④Select start menu folder

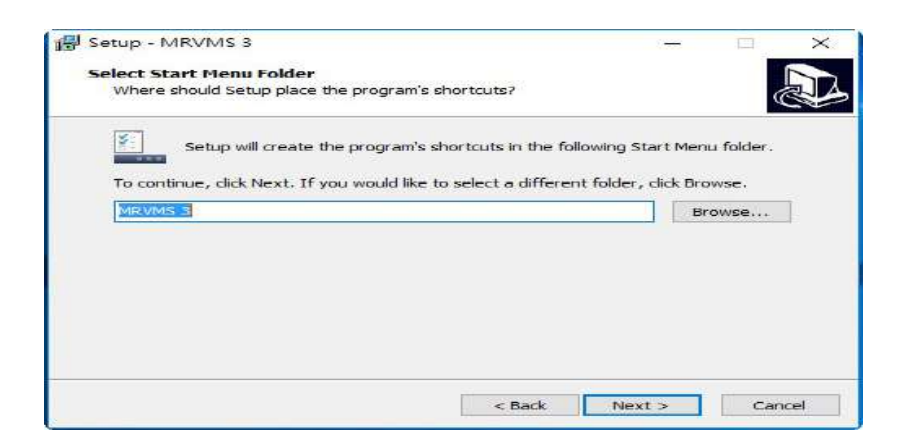

#### Select additional tasks

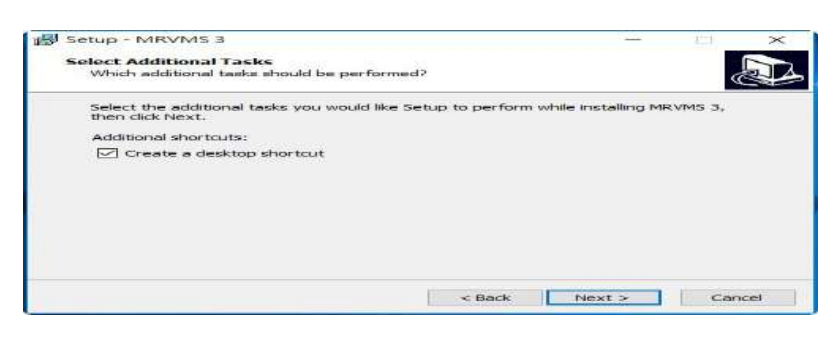

#### Ready to install

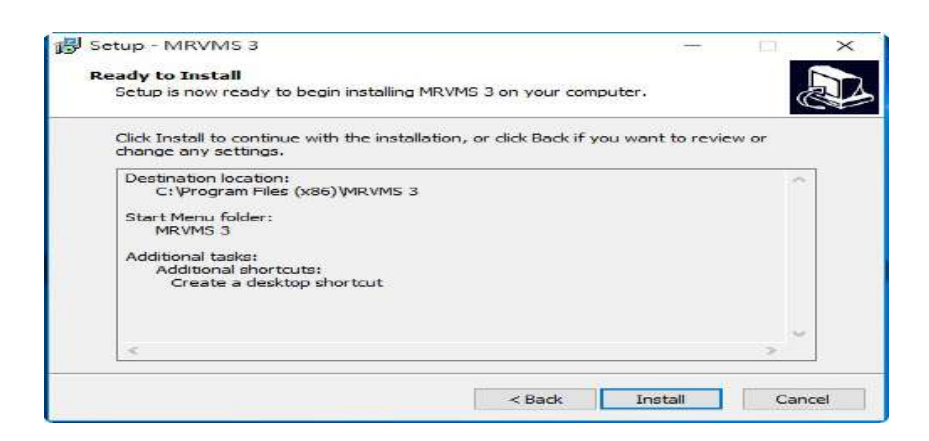

### Finish setup

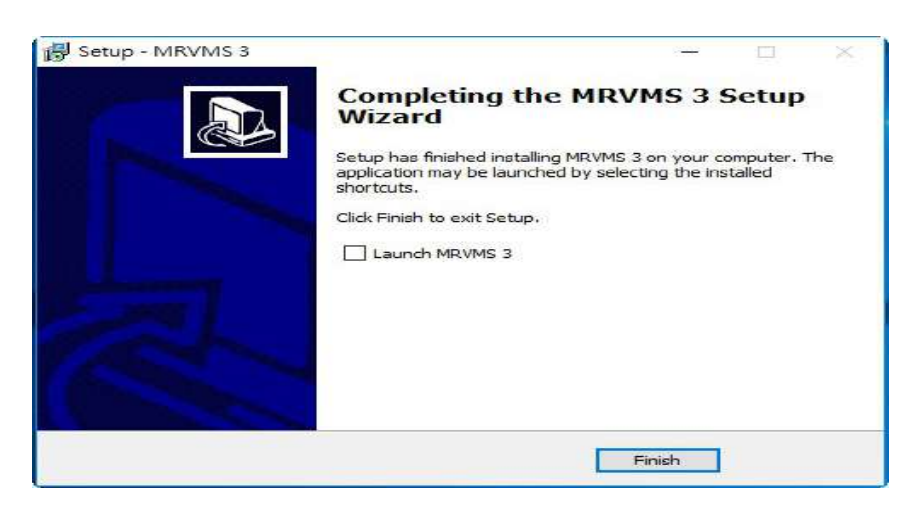

## **Login**

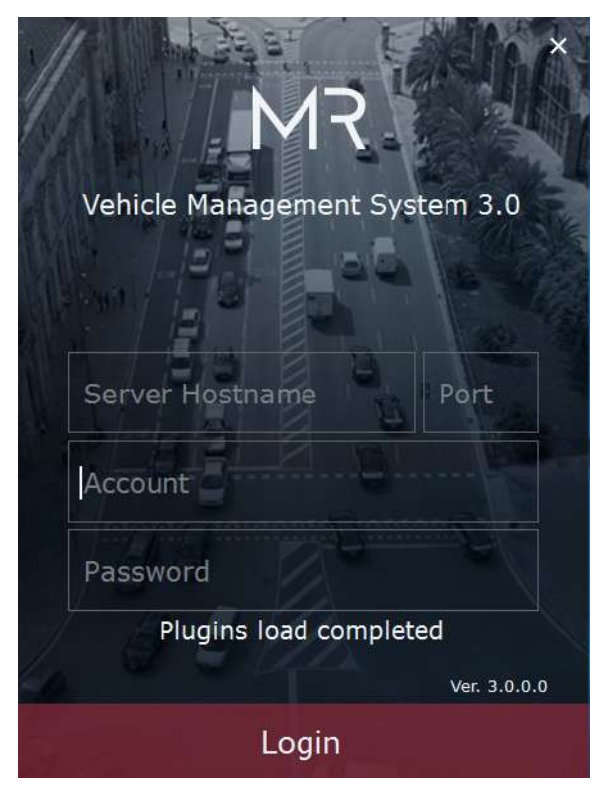

Server hostname : Register server IP Port : 8788 (Default) Account : User name @ Company name Password : Setting by user

## **Toolbar**

### Module Manager

You can receive vehicle information by executing module manager. Click **the set of execute module** 

manager. There are 3 ways to execute module manager.

- ① Select the module and then drag it to Homepage.
- ② Click the module twice
- ③ Select the module and then click Execute

Plugin Manager

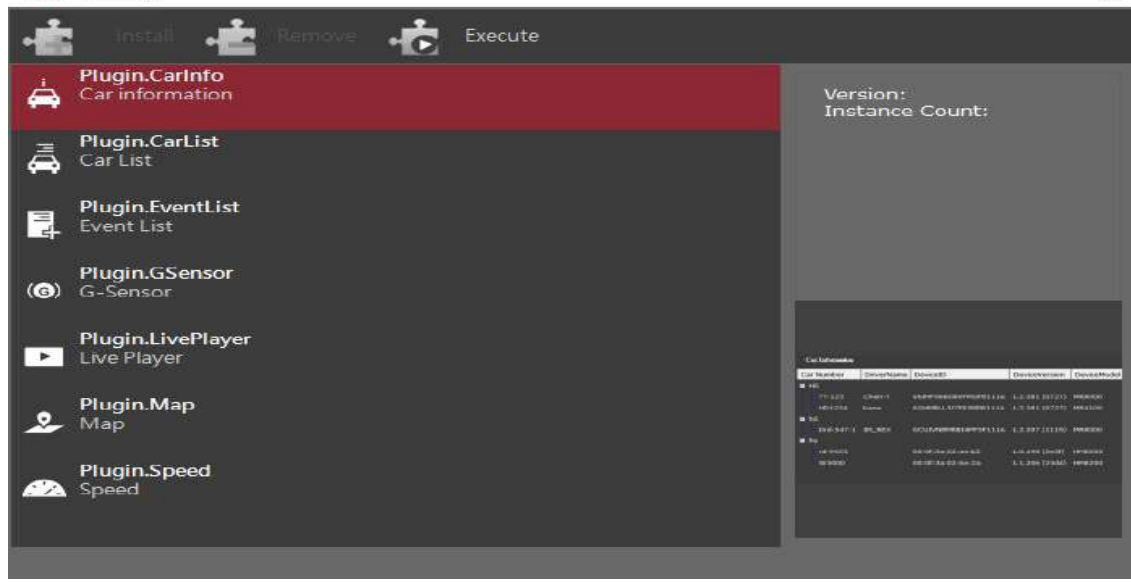

### Video Download

- $\Omega$  Click  $\overline{\mathcal{L}}$  to start video download
- ② Key in the information and then click Add To List
- ③ The system will download automatically. It can download three progresses at the same time.

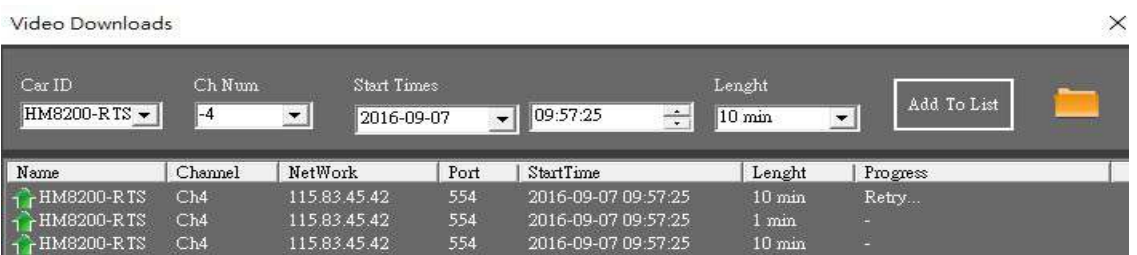

## Event Manager

### User Profile

The user can configure homepage freely. The program will automatically load the last configuration in next time.

 $\times$ 

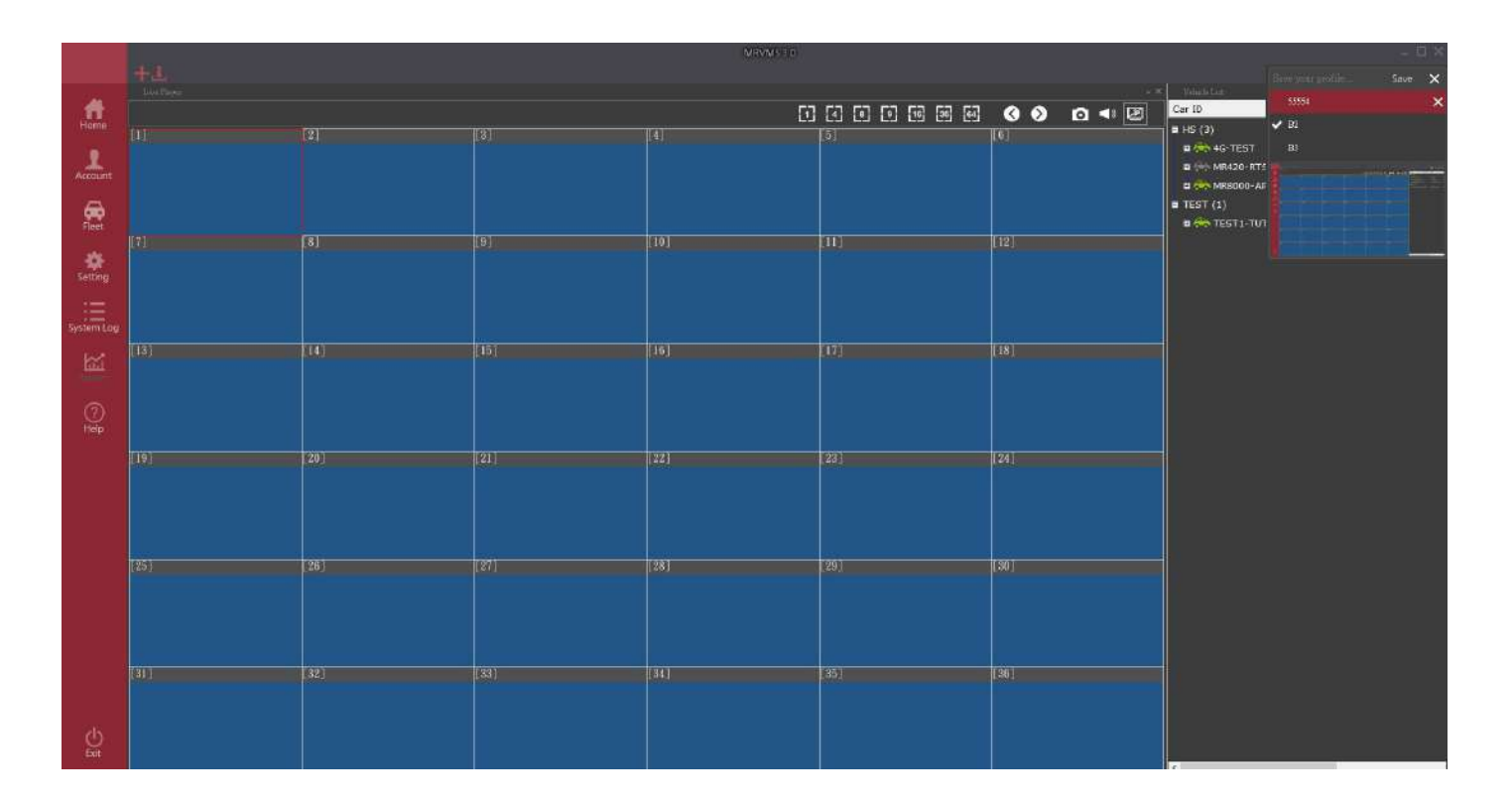

## **Setup**

## $\Leftrightarrow$  Home

Execute all the modules will show in homepage.

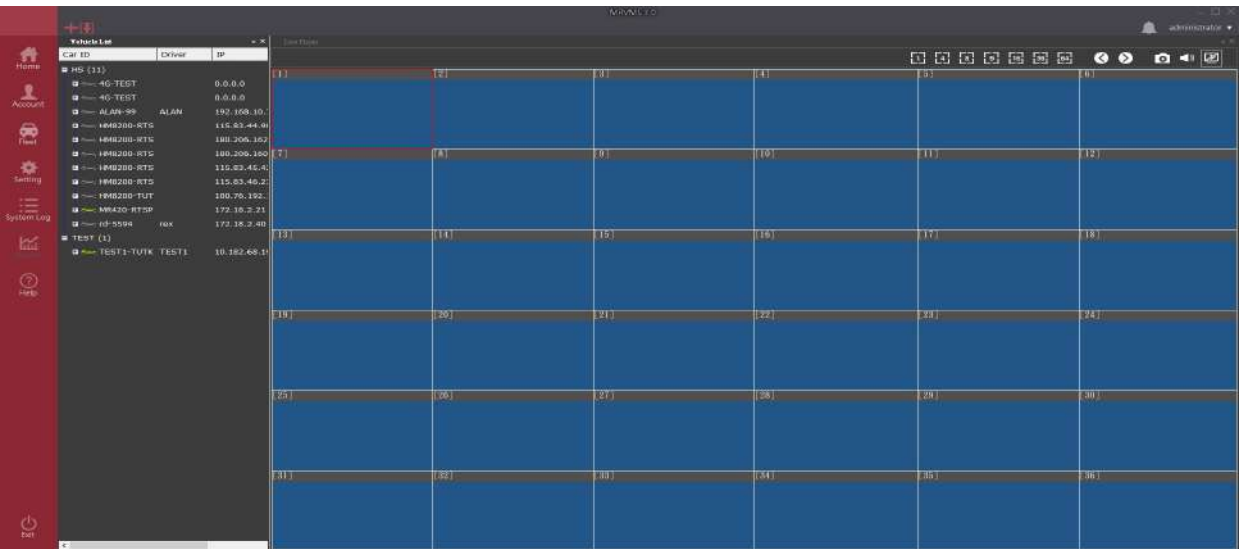

## $\Leftrightarrow$  Account Manager

## Company

I. Create company

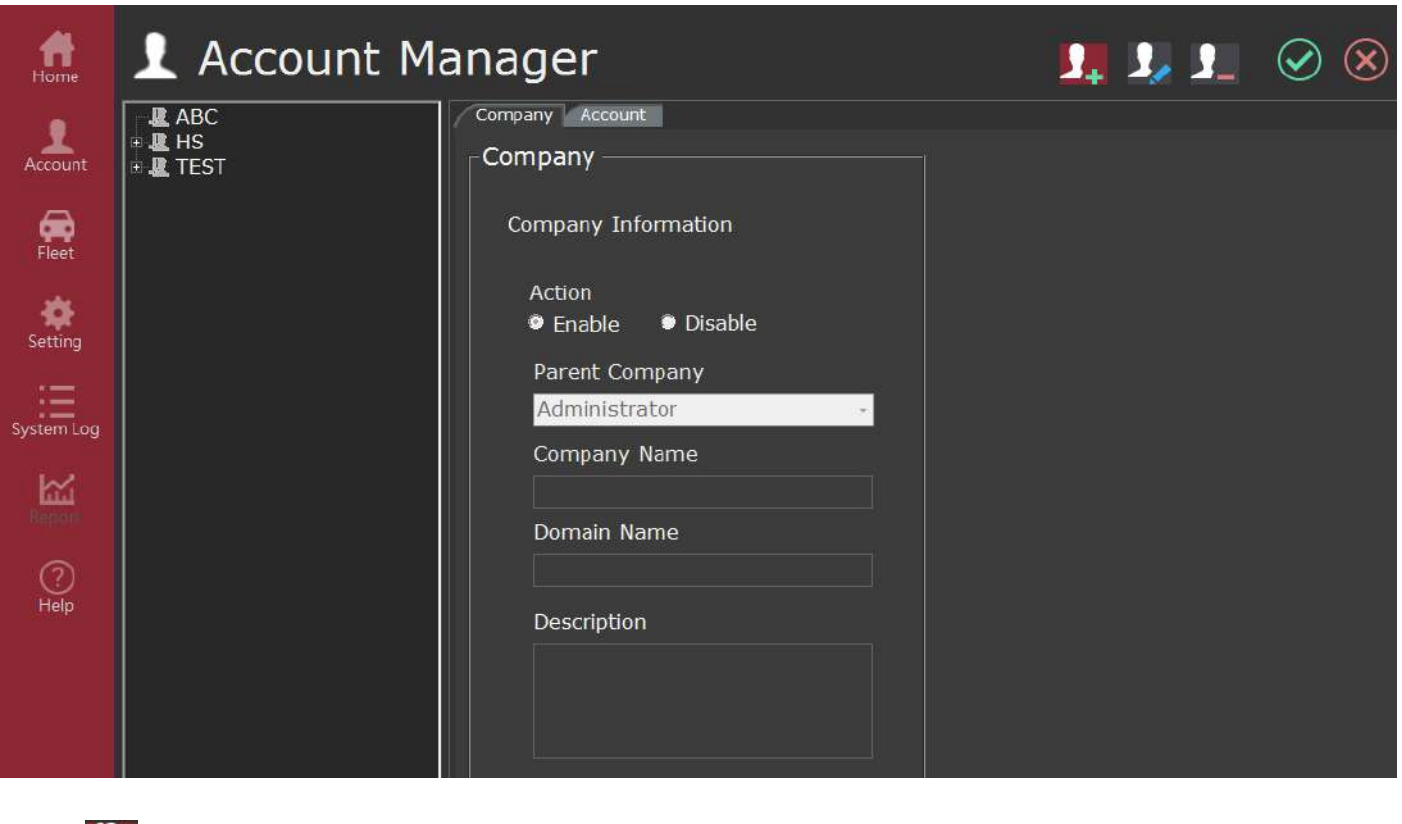

Click  $\Omega$  to create company and key in the information. Click  $\heartsuit$  after changing.

II. Modify company

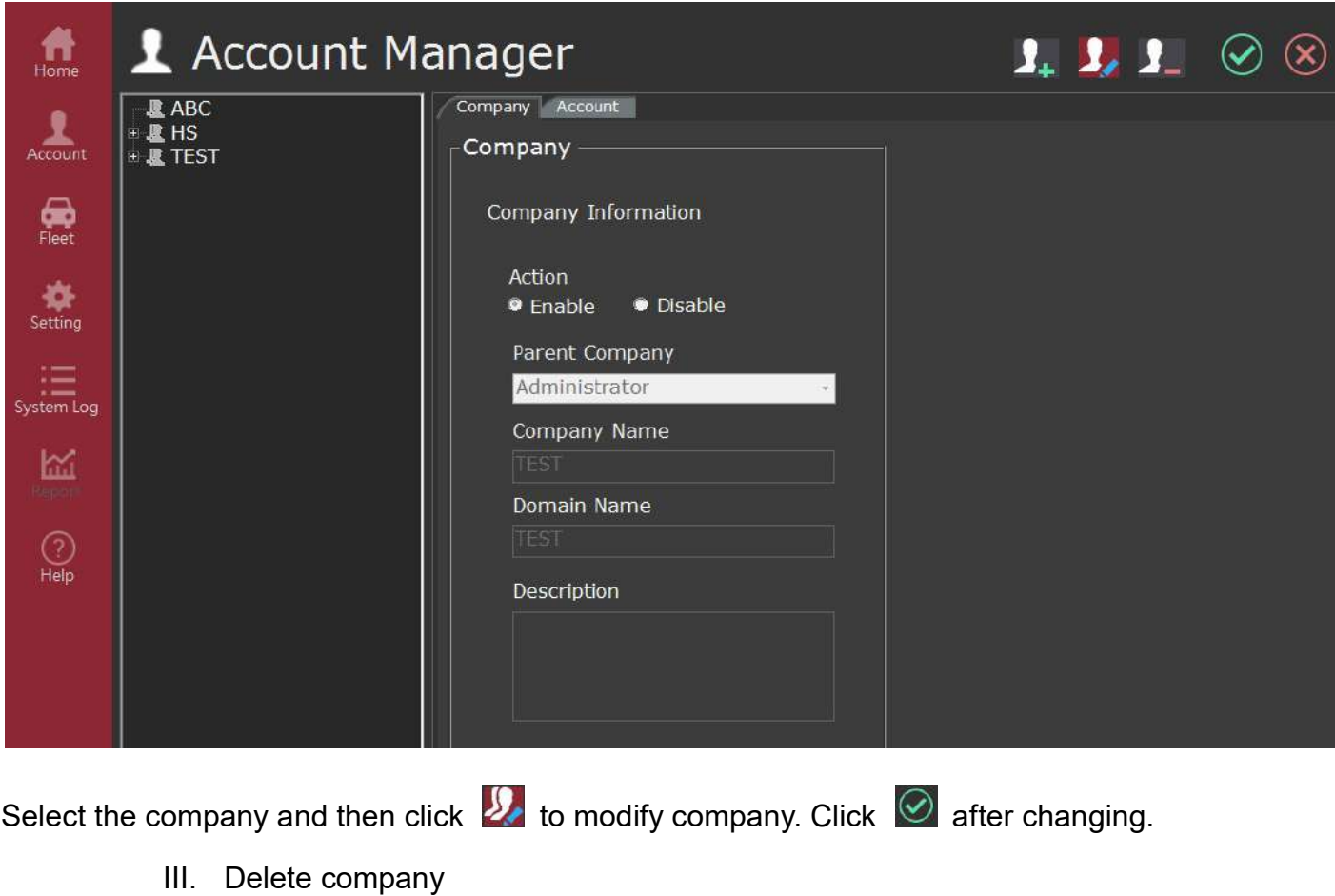

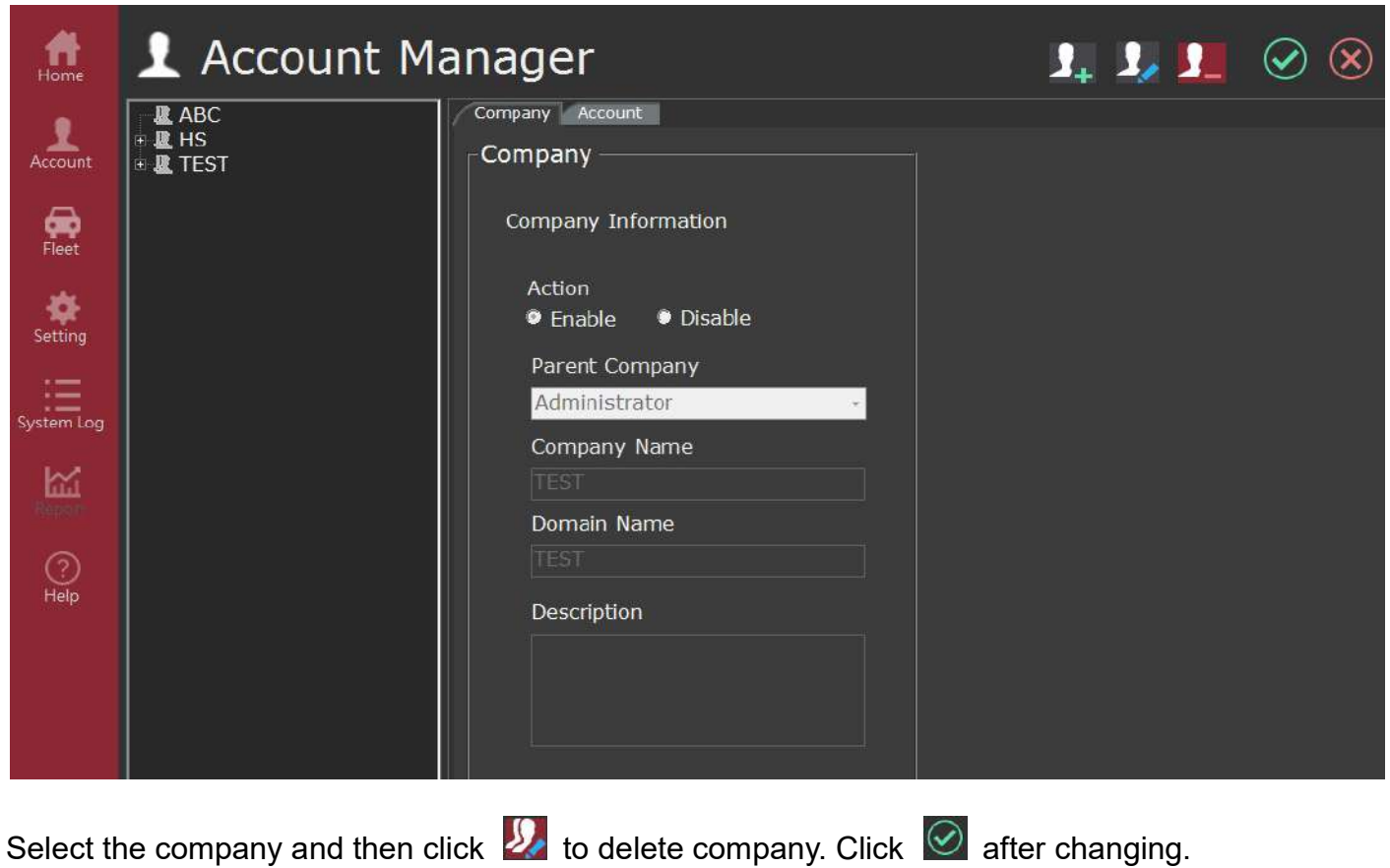

## Account

I. Create account

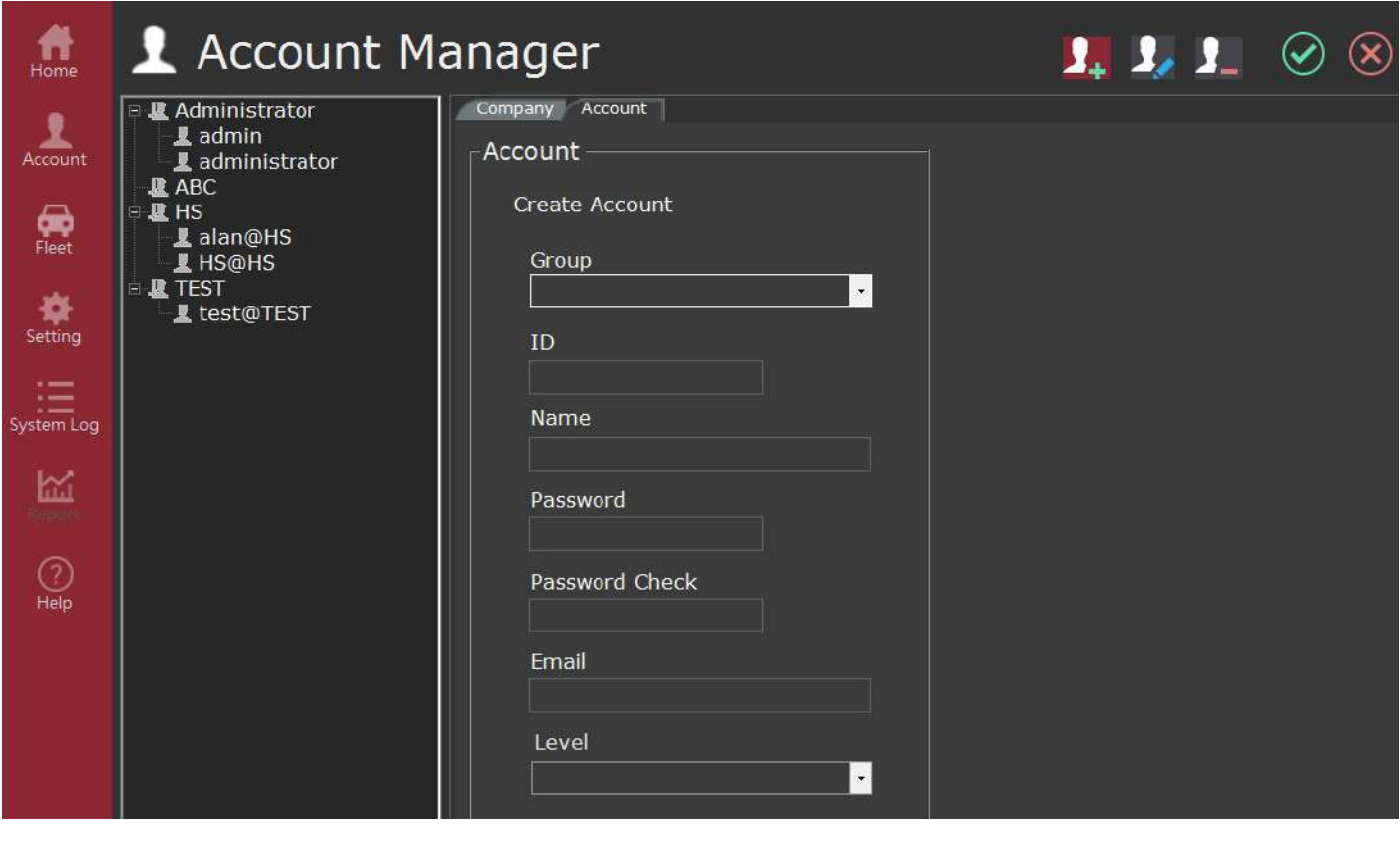

Click  $\Omega$  to create account and key in the information. Click  $\heartsuit$  after changing.

II. Modify account

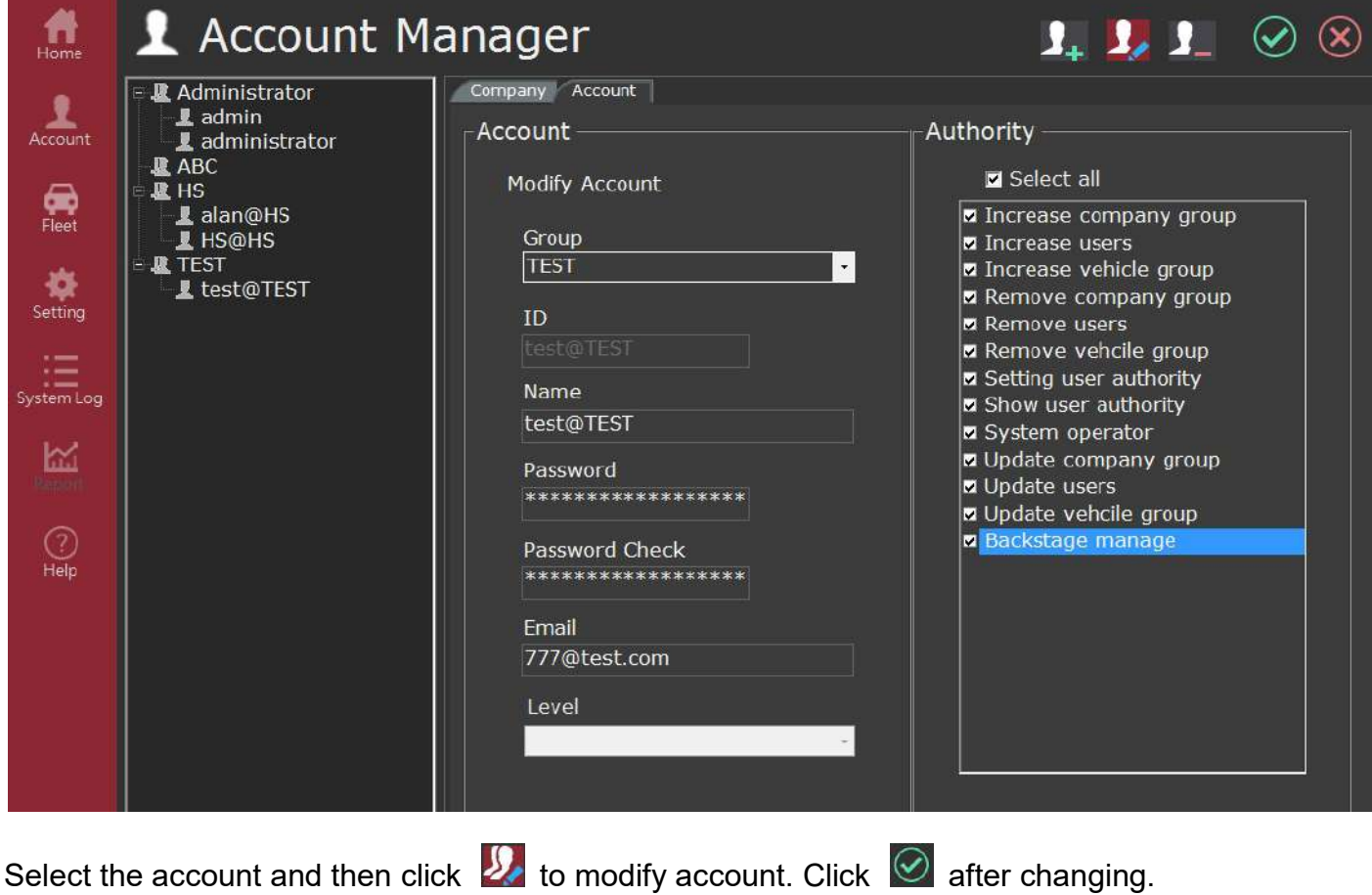

III. Delete account

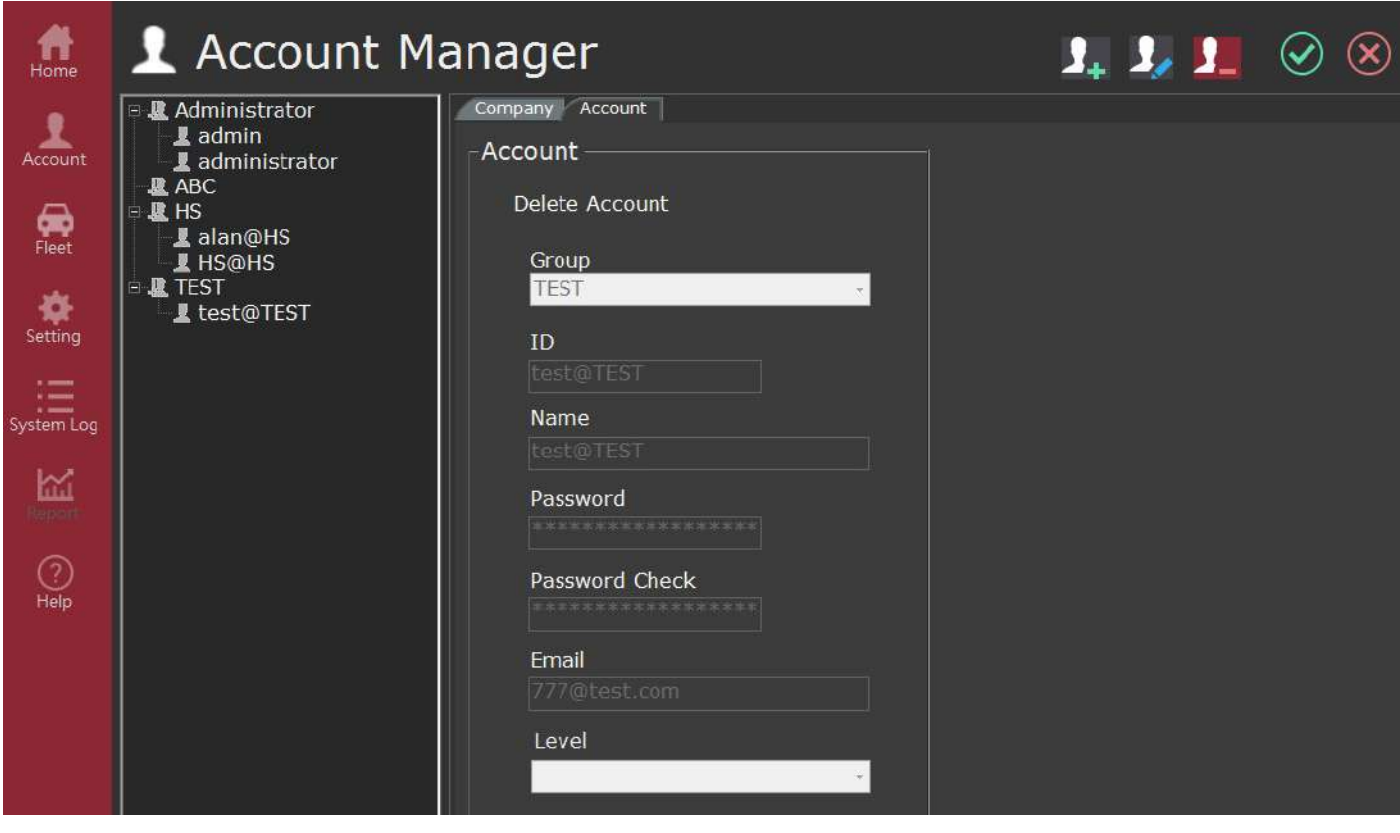

Select the account and click  $\Omega$  to delete account. Click  $\Omega$  after changing.

## $\Leftrightarrow$  Fleet manager

I. Create vehicle group

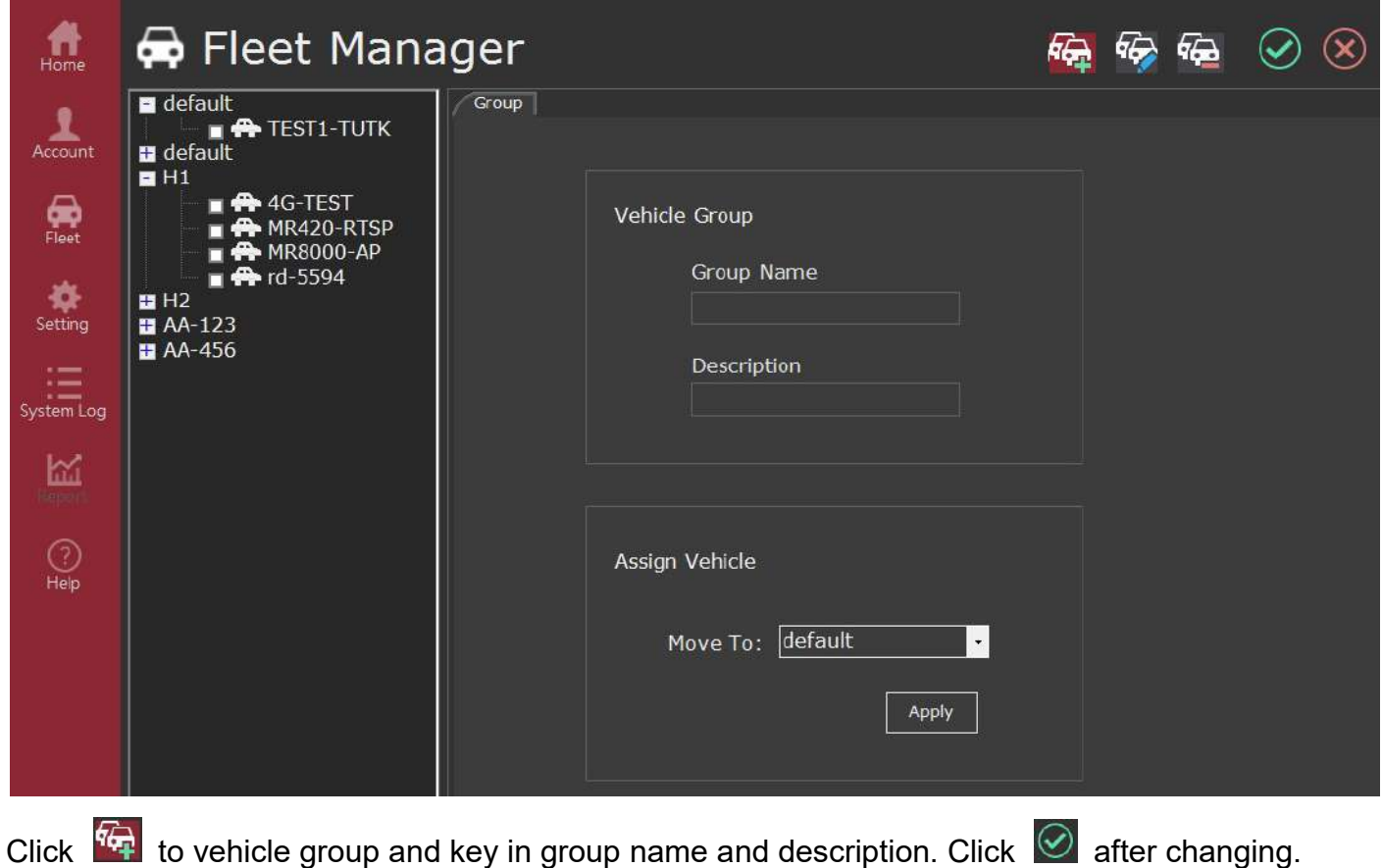

II. Modify vehicle group

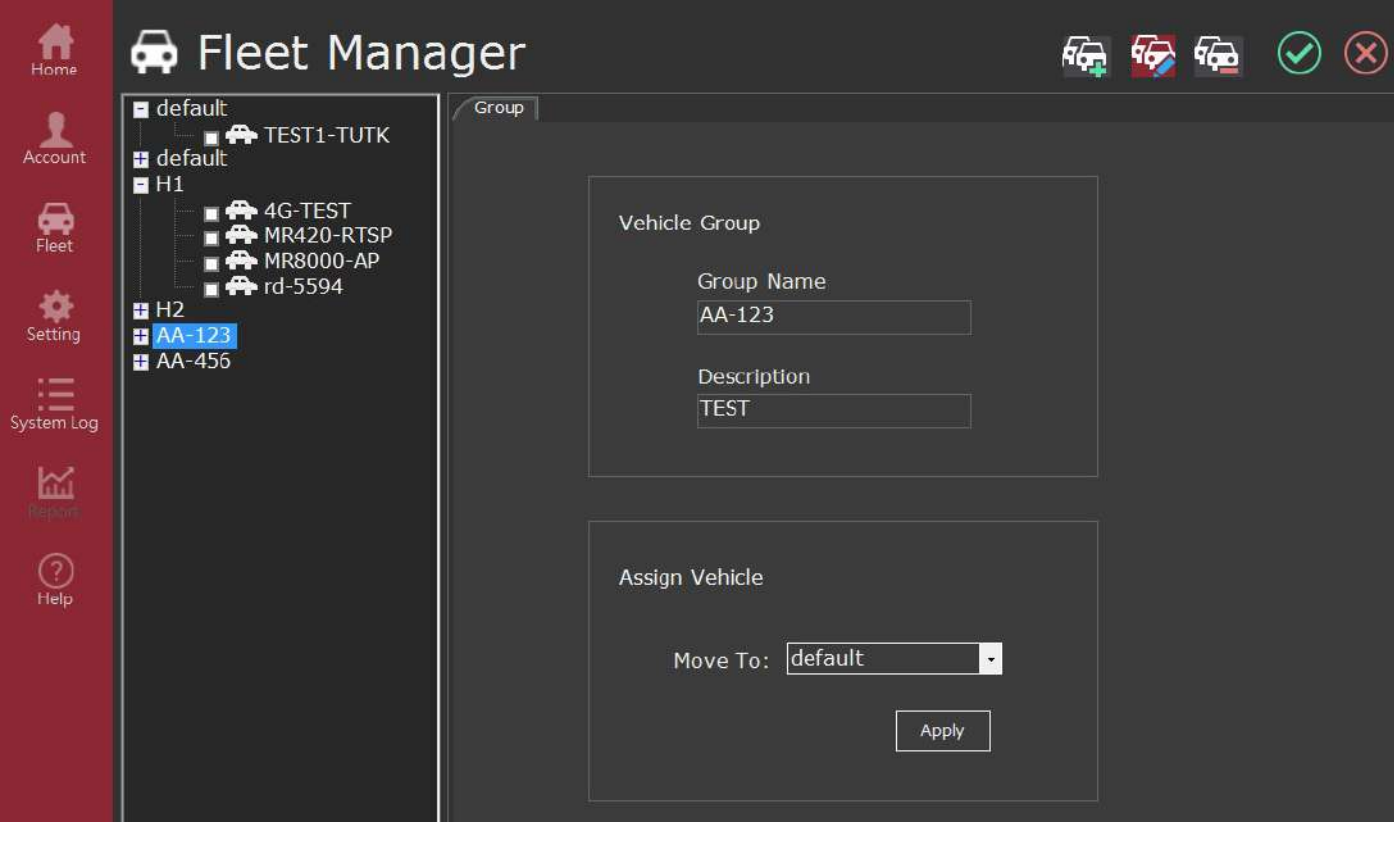

Select the vehicle group and then click  $\overline{\Phi}$  to modify vehicle group. Click  $\overline{\heartsuit}$  after changing.

#### III. Delete vehicle group

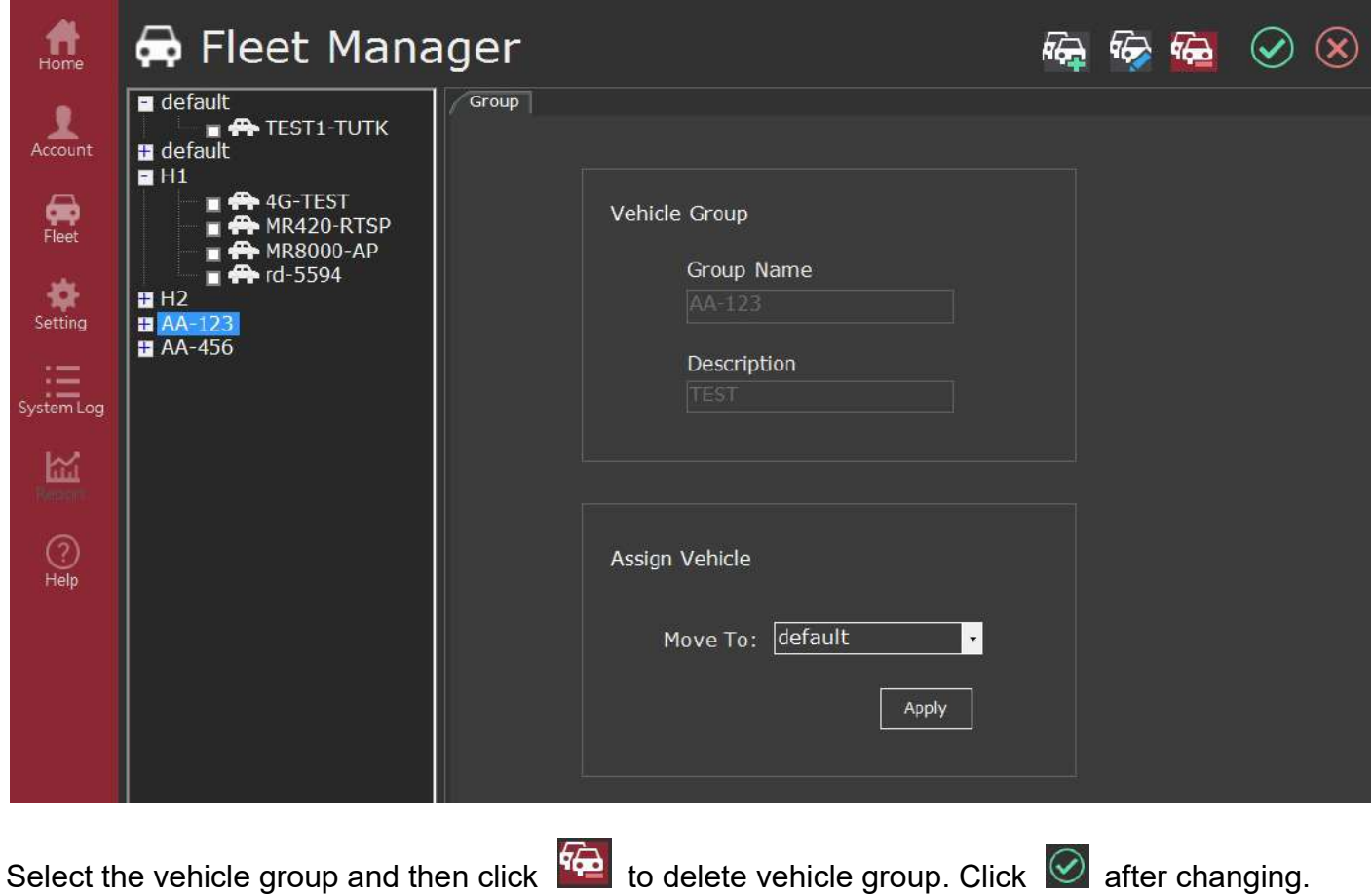

#### IV. Assign vehicle

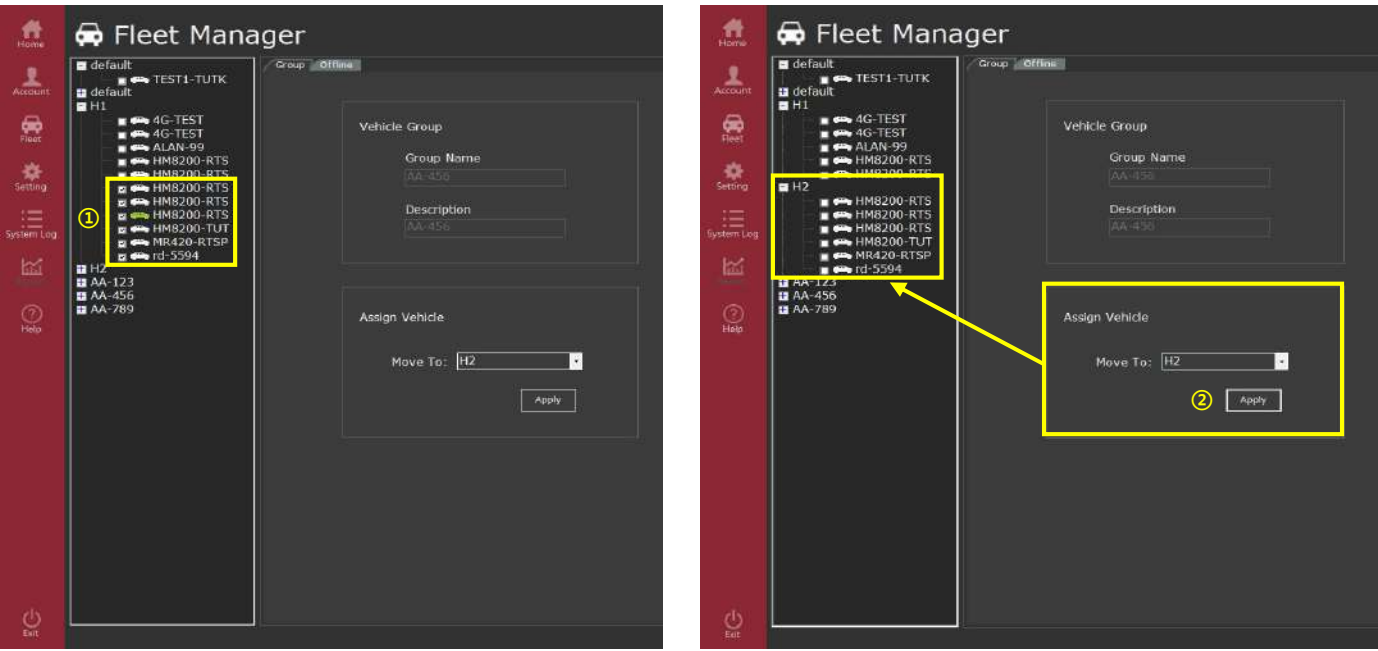

① Select the vehicle.

② Select the other vehicle group to move. Click Apply after changing.

## $\Leftrightarrow$  Setting

## DVR configure

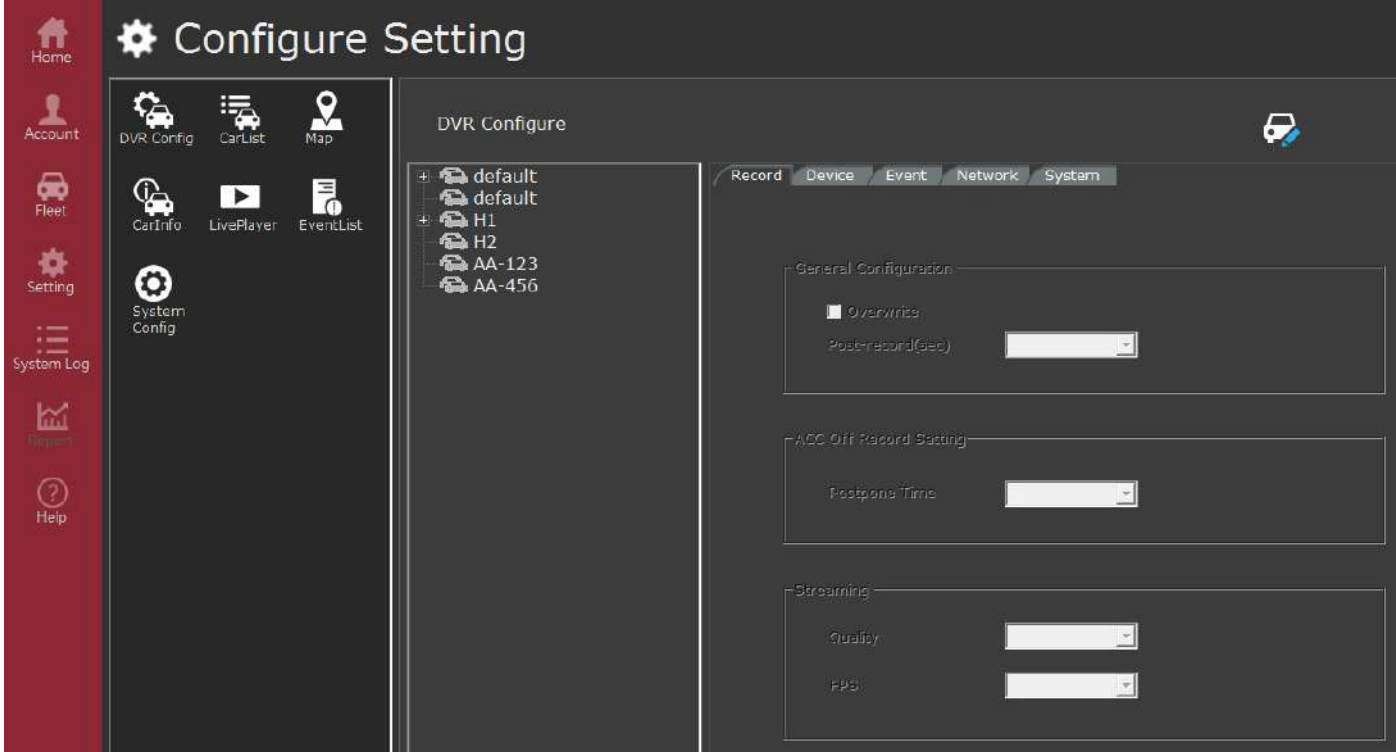

## Carlist

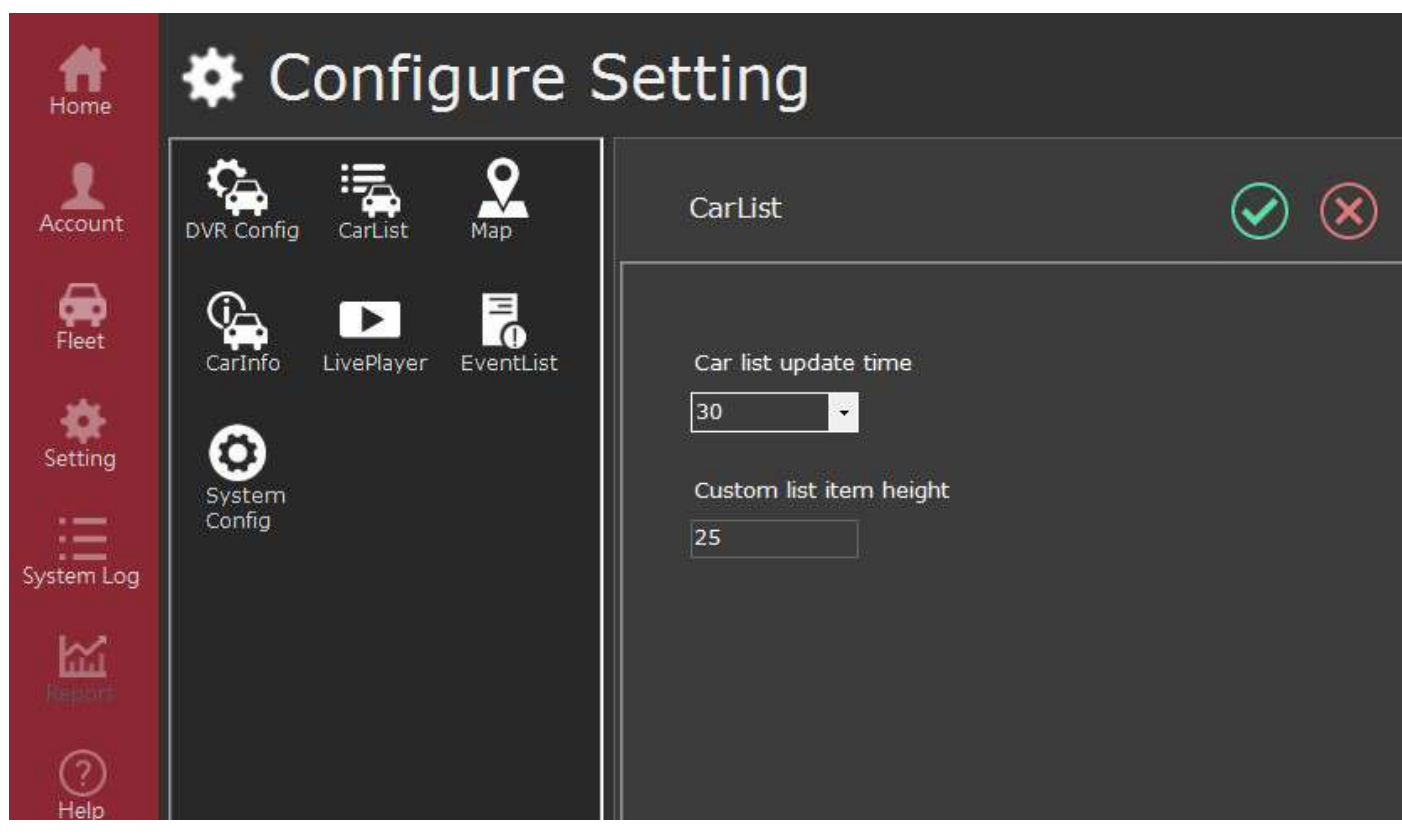

Car list update time : 10、30、60、150

Custom list item height : Setting by user

Map

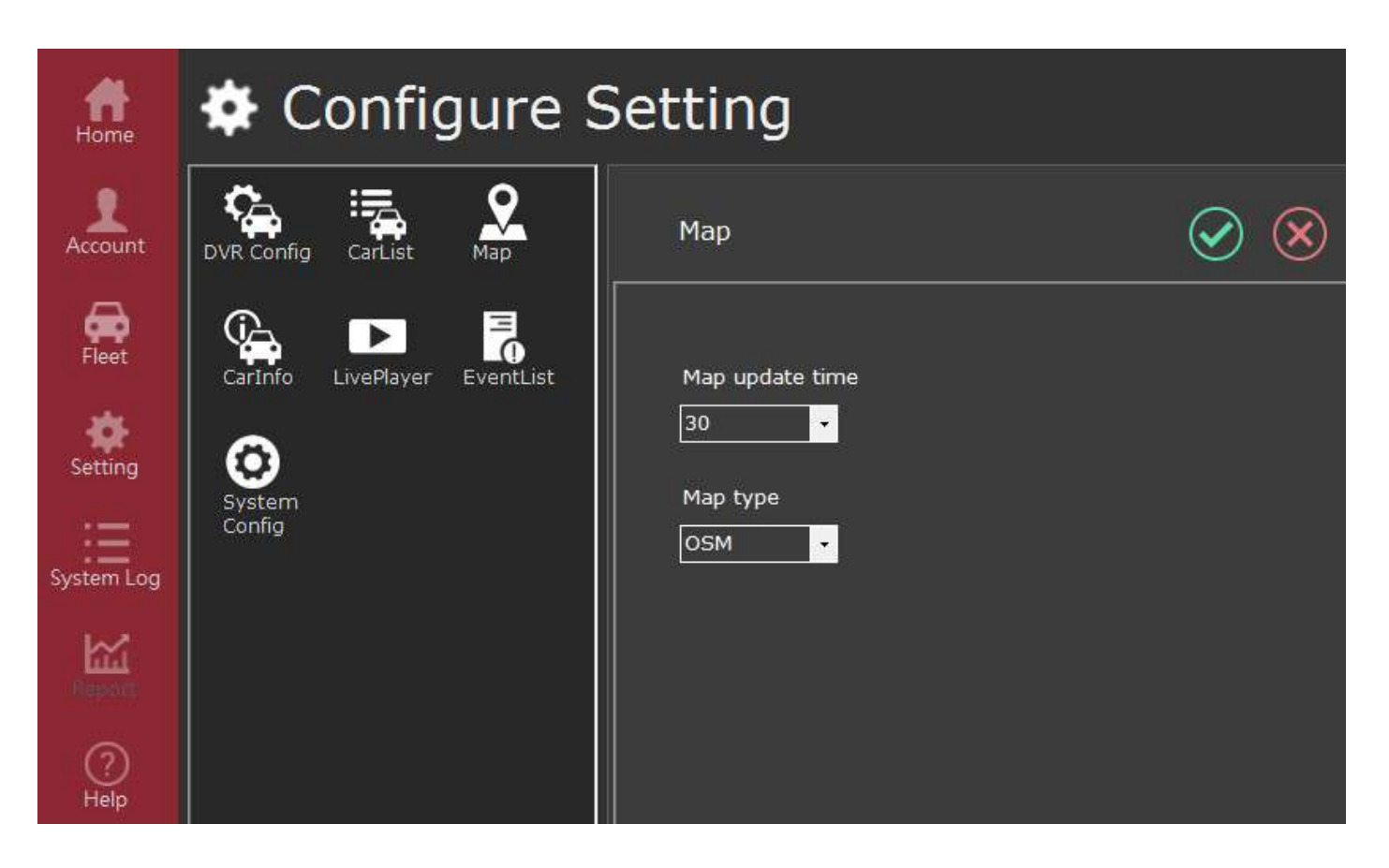

Map update time : 10 \ 30 \ 60 \ 150

Map type : Google 、OSM

#### **Carlnfo**

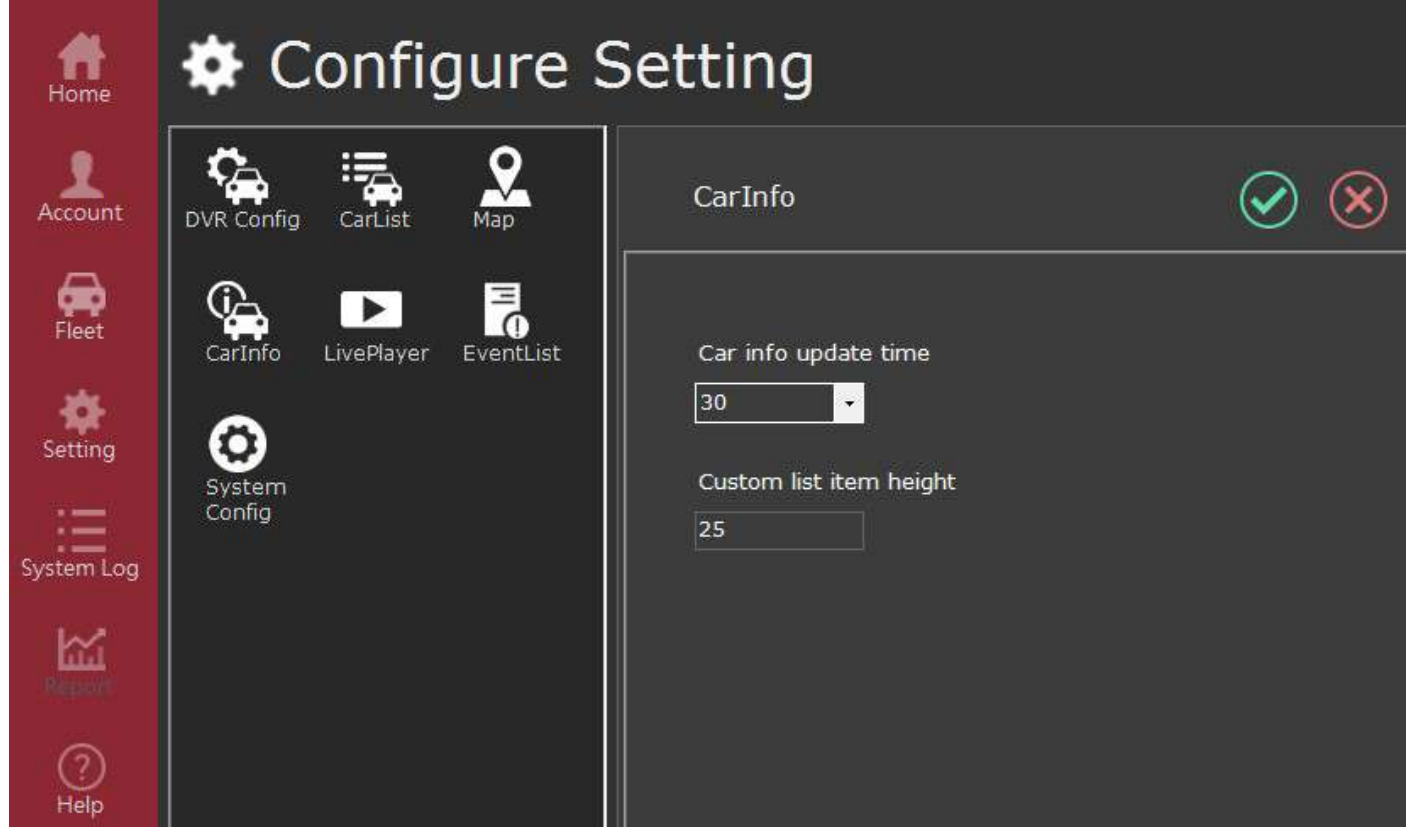

Car info update time : 10、30、60、150

Custom list item height : Setting by user

### Liveplayer

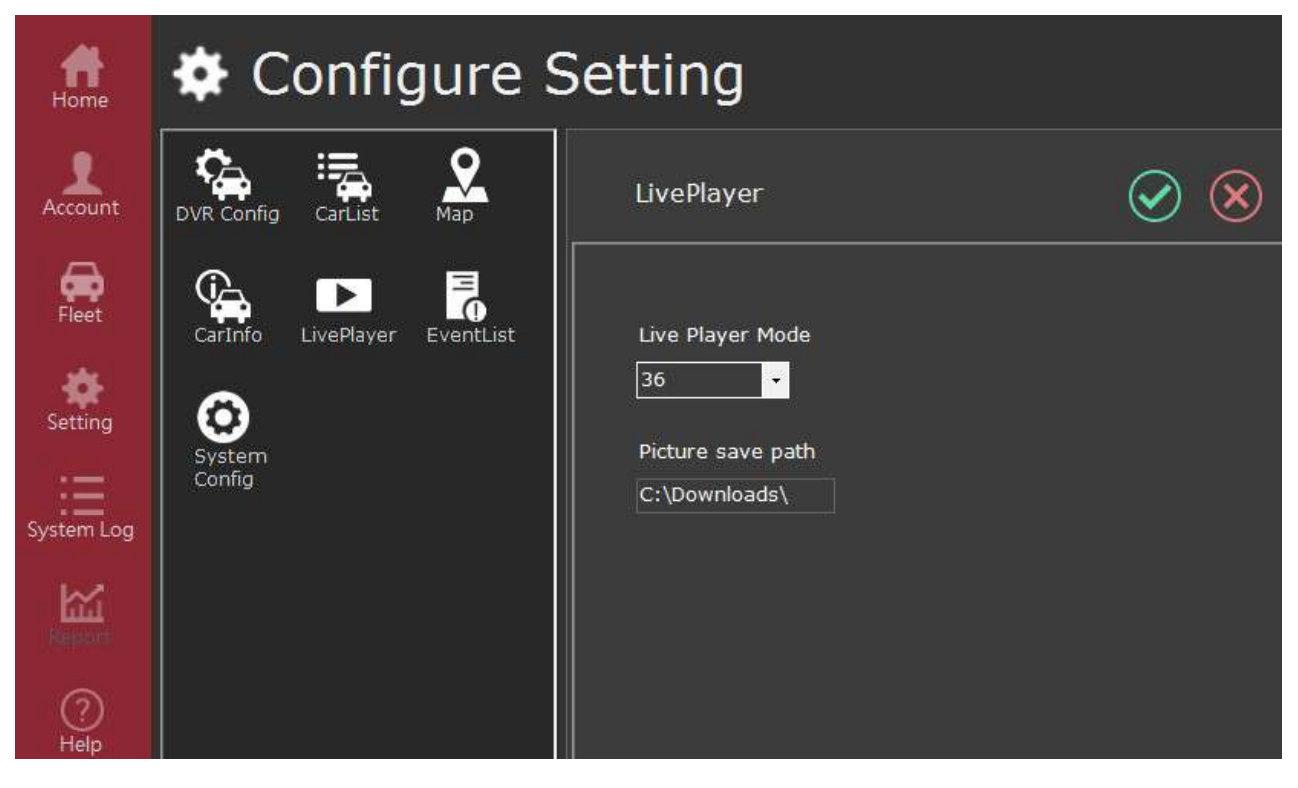

Live player mode :  $1 \cdot 4 \cdot 8 \cdot 16 \cdot 36 \cdot 64$ 

Picture save path : Setting by user

#### EventList

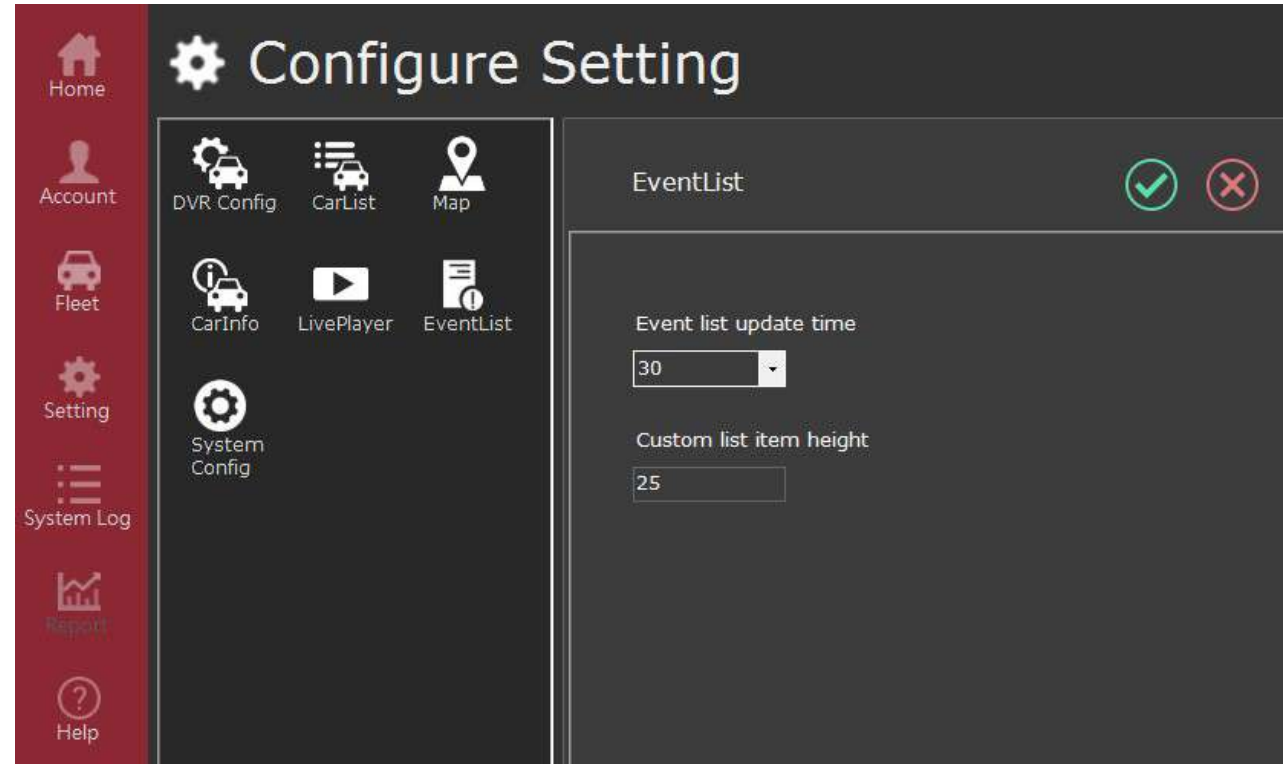

Event list update time : 10、30、60、150

Custom list item height : Setting by users

### System configure

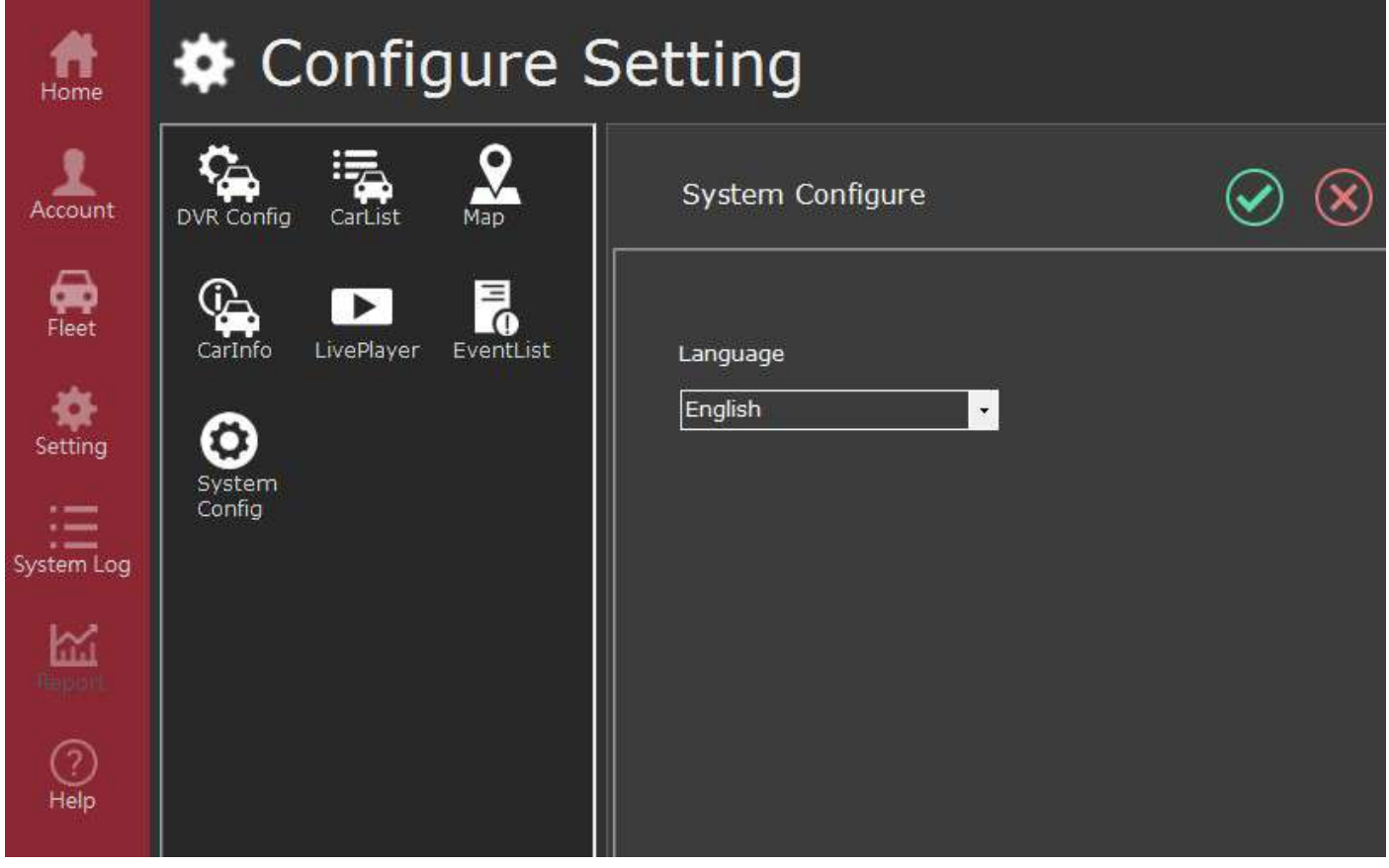

Language : English、Japanese、Chinese

## System log

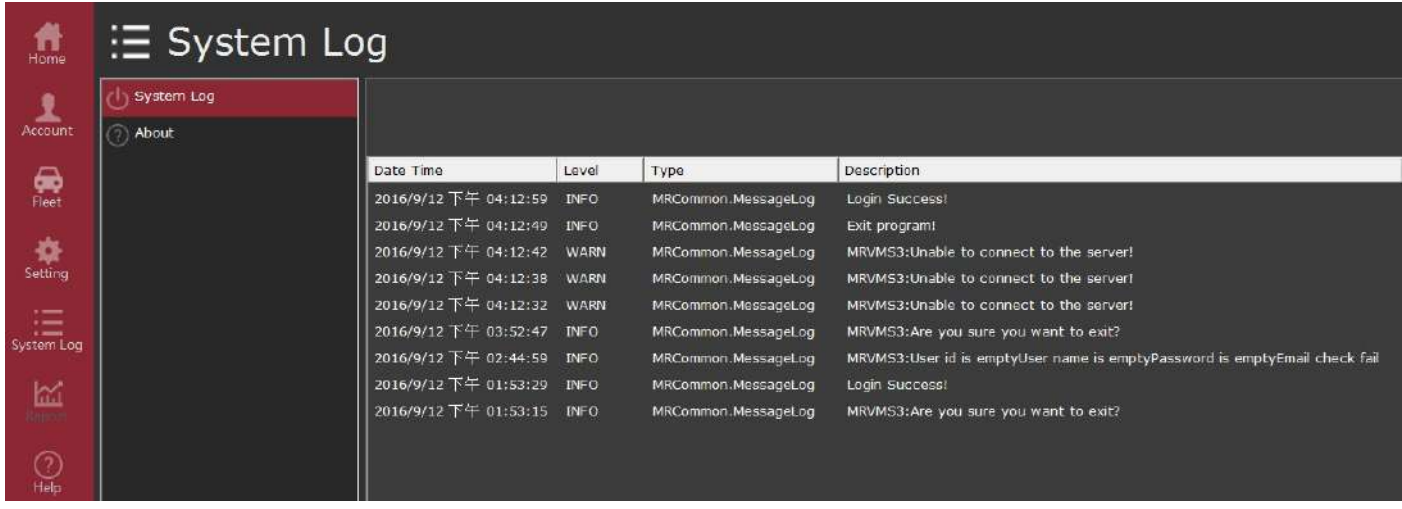

## Helper

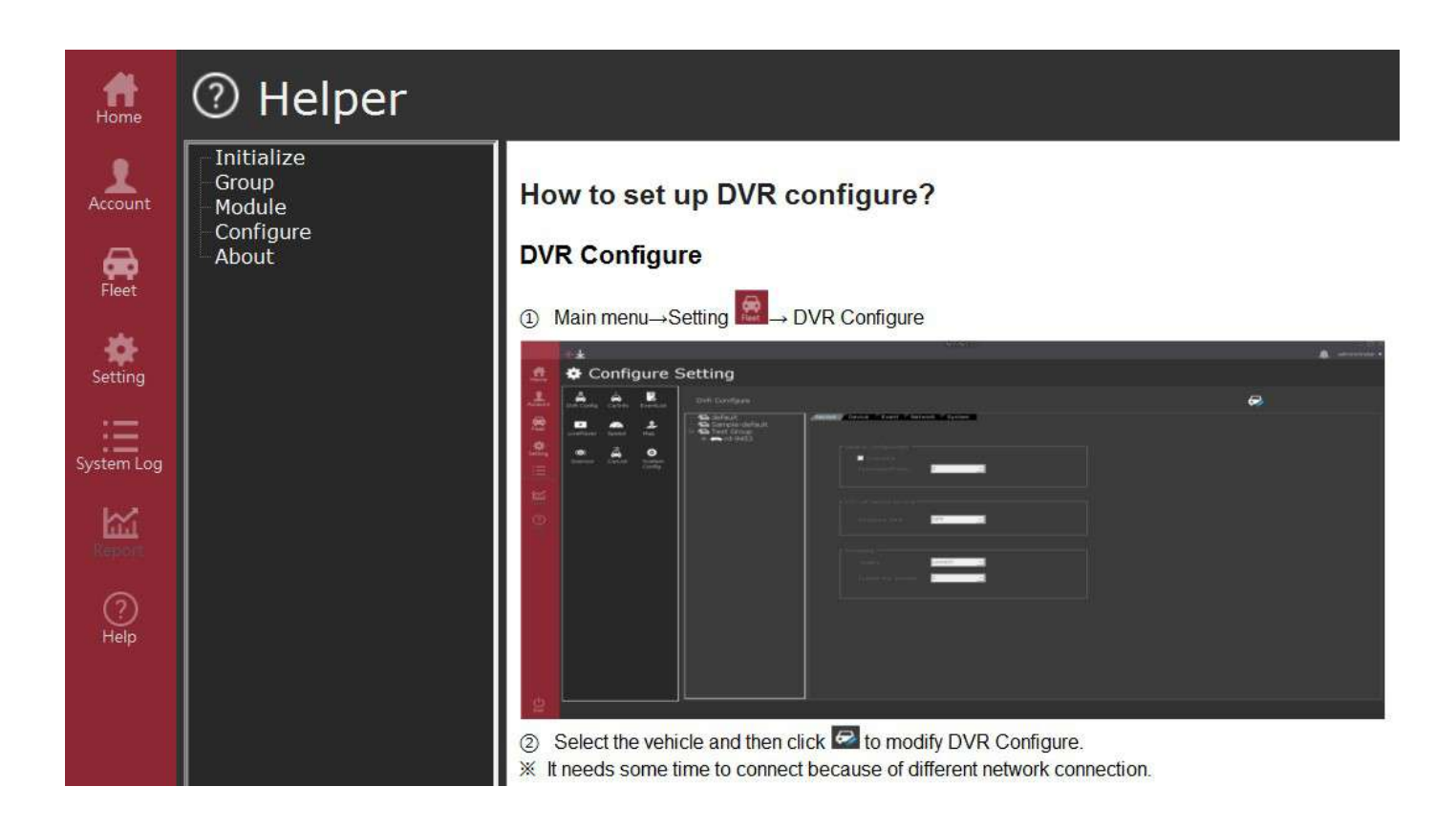